# **Практичне заняття 3**

Побудова парних регресійних моделей в економічних дослідженнях. Використання багатофакторного регресійного аналізу в аналізі даних глобального економічного розвитку

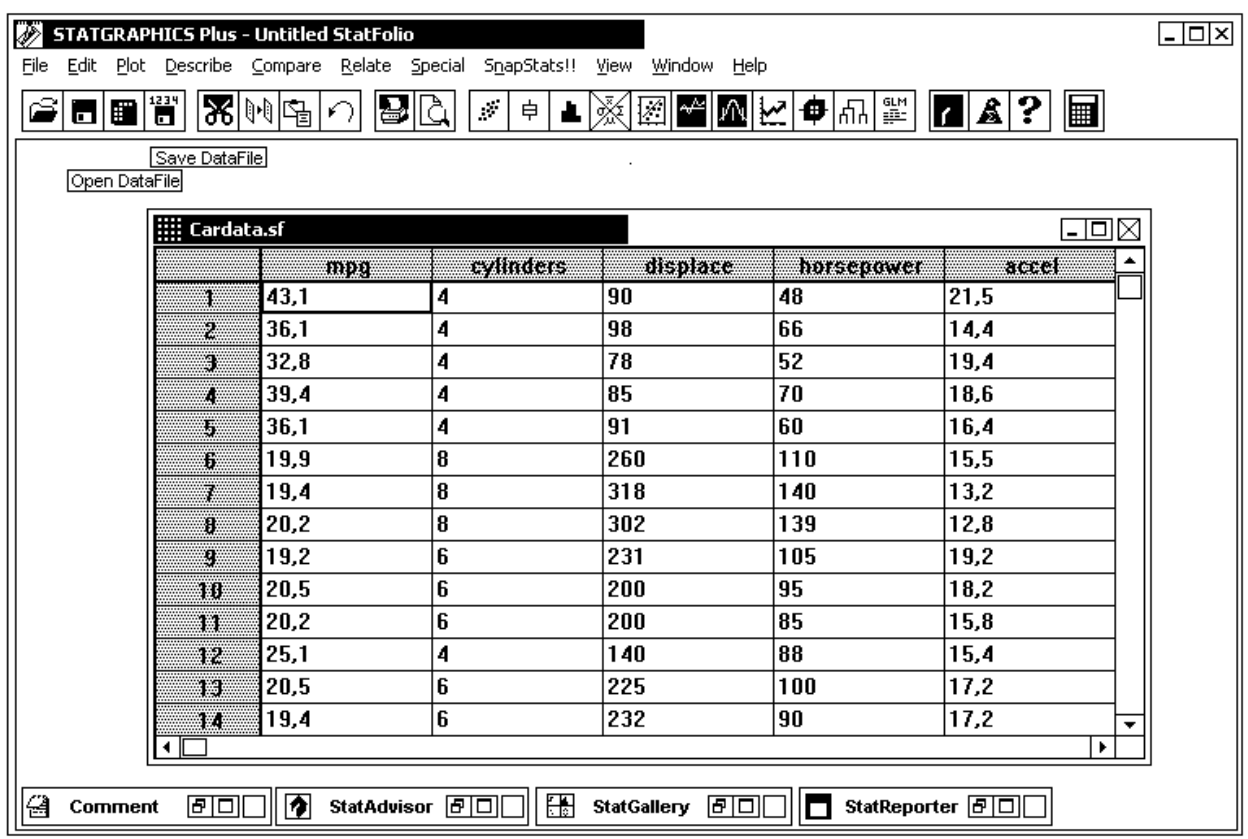

### Робочий стіл ППП Statgraphics має вигляд

#### Стандартна панель введення даних

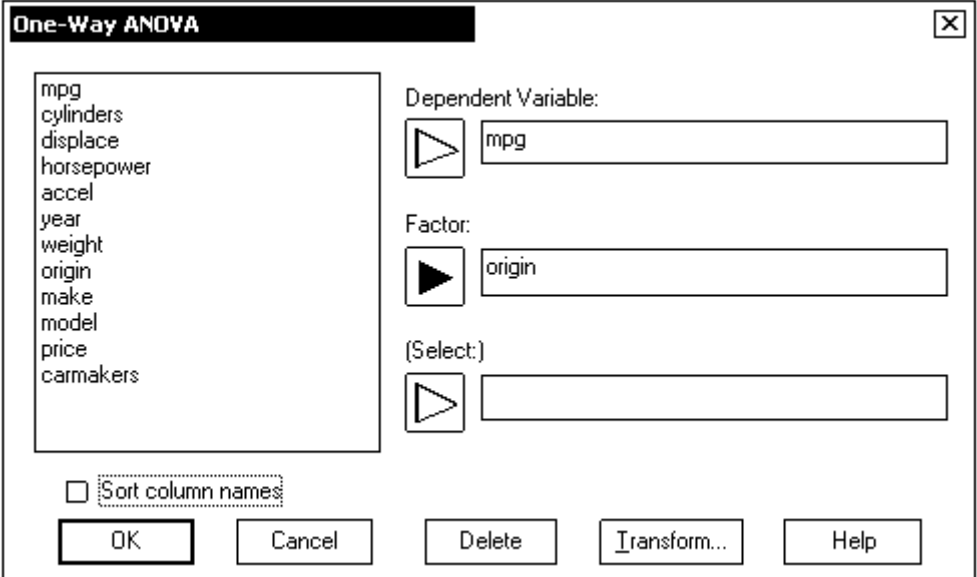

#### Для дій з даними використовують такі опції:

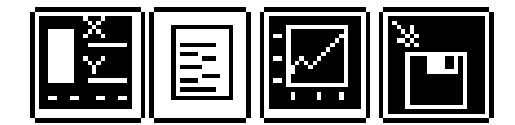

Input dialog: Повернення в опцію введення даних. Tabular option: Замовлення текстових документів. Graphical options: Замовлення графіків та діаграм. Save Results: Збереження результатів аналізу.

Завантажуємо ППП Statgraphics та відкриваємо файл даних.

Процедури описової статистики зібрані в меню Describe. Для вивчення одновимірного статистичного аналізу однієї кількісної змінної слід активізувати: **Desribe → Numerical Data → One-Way Variable Analysis.**

Нижче зображено головне меню та підменю процедури **Describe**:

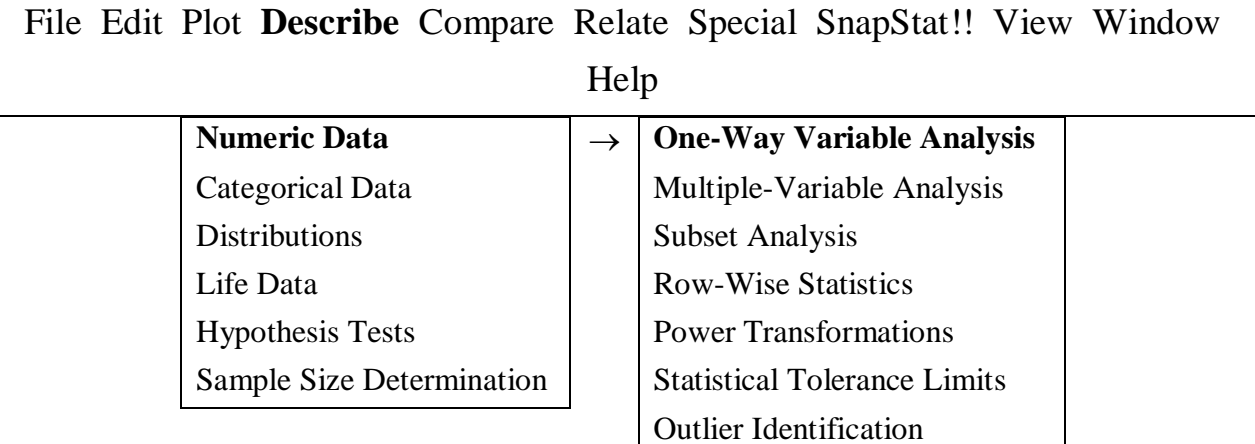

Після вибору процедури появляється її вікно вводу:

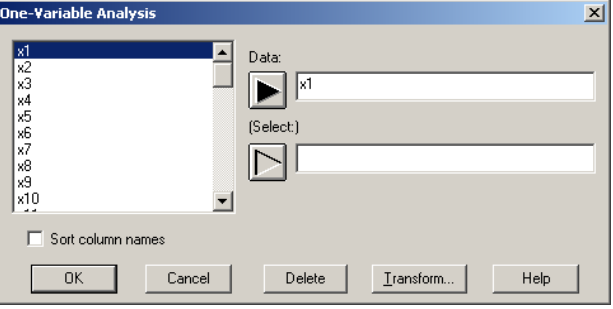

За замовчуванням замовляється два текстових документи та два графіки:

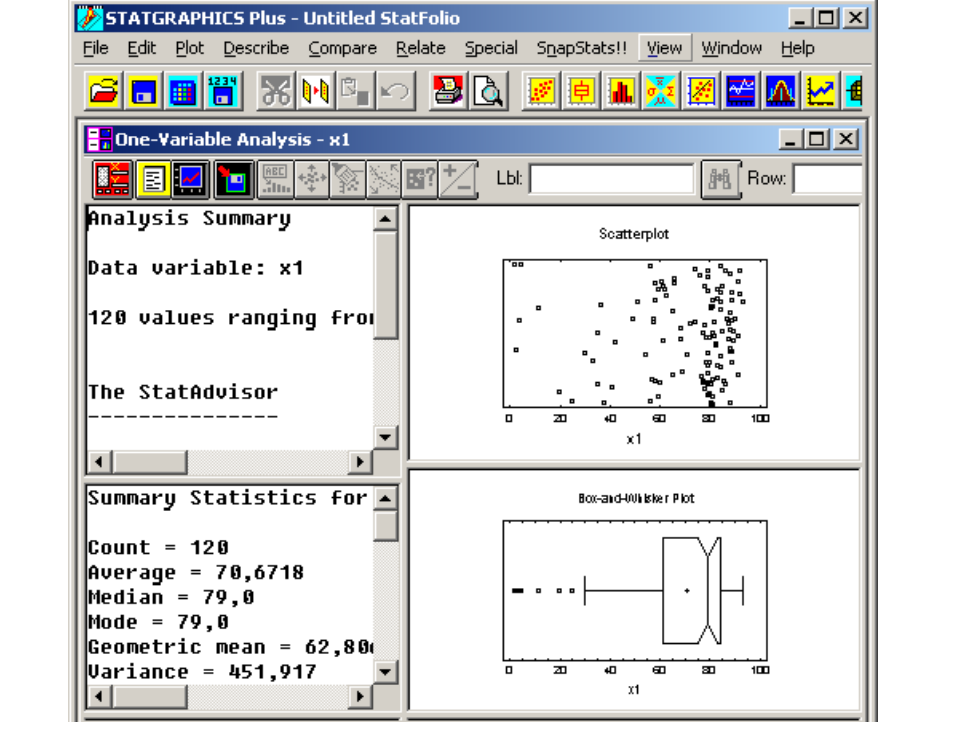

Кнопками **E** (Tabular Options) та **[2]** (Graphical Options) можна замовити інші документи або можна замовити всі (All).

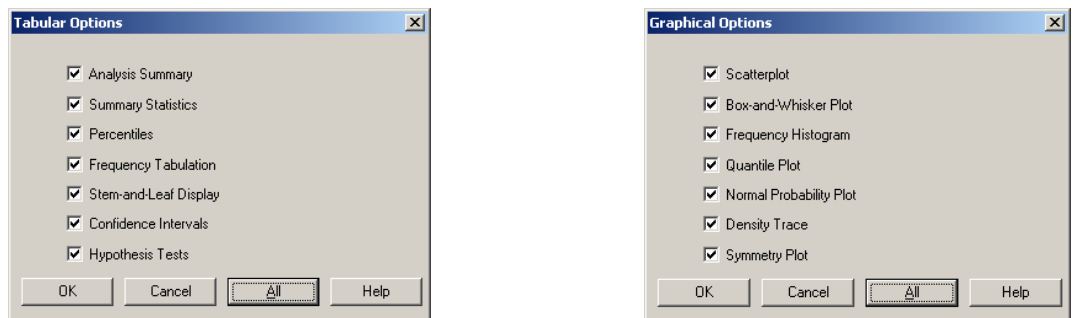

Робоче вікно ППП Statgraphics має вигляд:

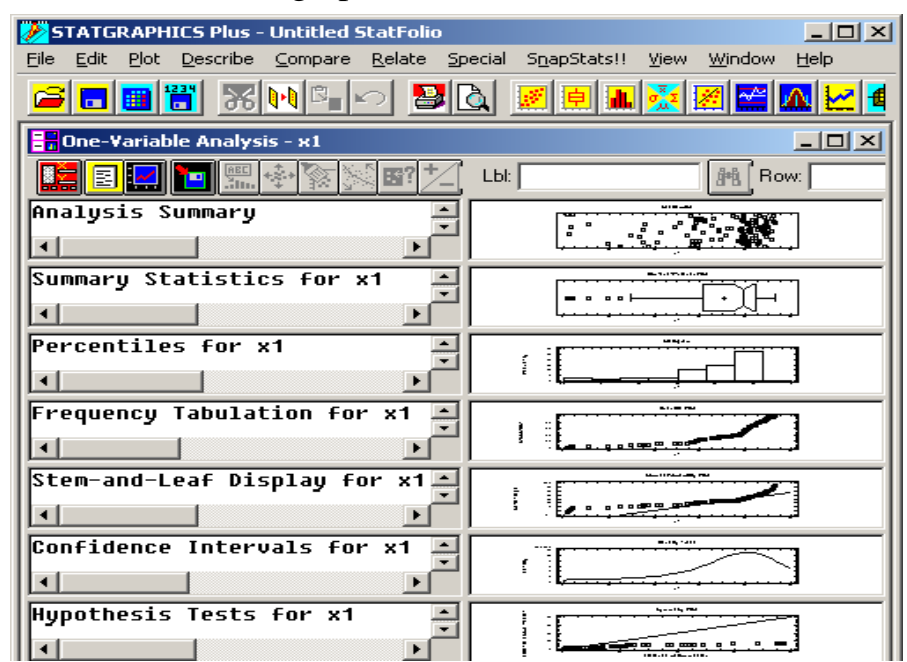

Будь-який документ або графік можна подвійним клацанням миші розвернути на весь екран та знову таким же чином повернутись до початкового розміру. Коли документ або графік розкрито на увесь екран, в меню «правого клацання» з'являються додаткові опції, які характерні саме цьому документу.

Всі замовлені документи і графіки можна записати у вікні StatReporter (з меню "правого клацання") та зберегти у текстовому rtf-файлі, який потім можна прочитати та відредагувати за допомогою Microsoft Word.

Відкриваємо Describe  $\rightarrow$  Numerical Data  $\rightarrow$  Multiple-Variable Analysis (статистичний аналіз багатьох змінних).

Нижче зображено головне меню та підменю процедури Describe:

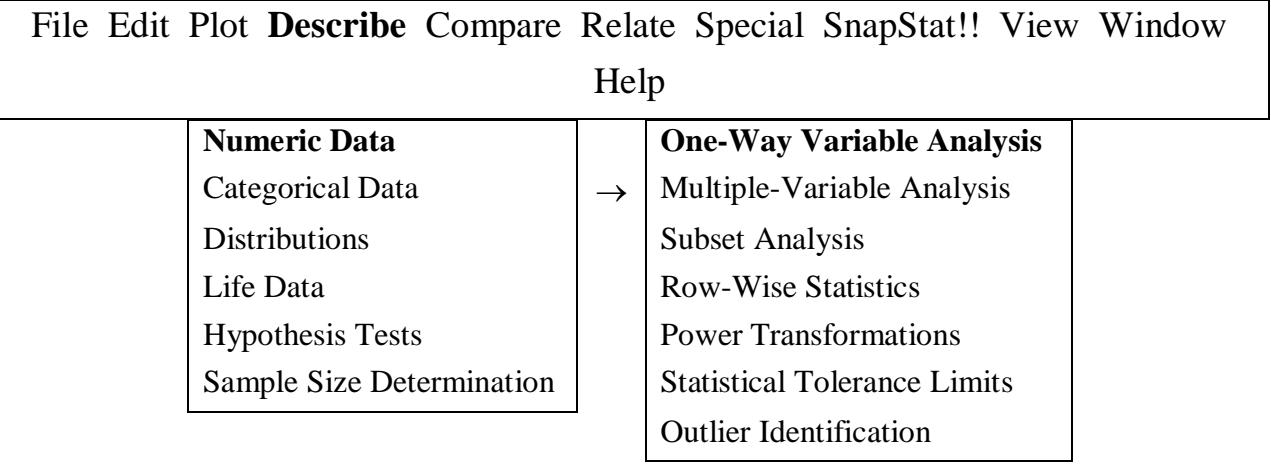

Після вибору процедури з'являється її вікно вводу:

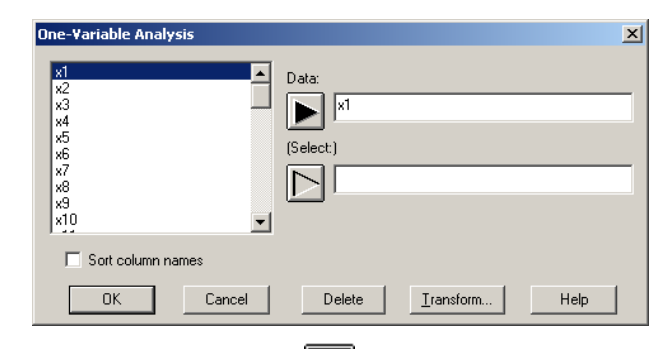

Кнопками  $\left|\mathbb{E}\right|$  (Tabular Options) та  $\left|\mathbb{Z}\right|$  (Graphical Options) можна замовити інші документи, а також можна замовити всі документи (All).

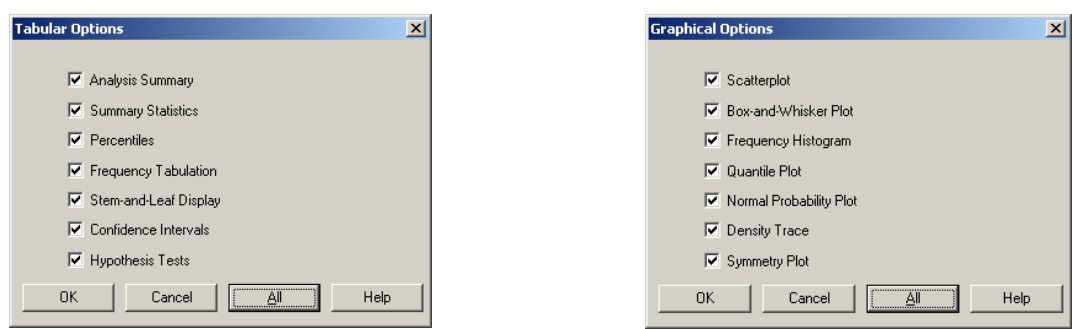

Знову будь-який документ або графік можна подвійним клацанням миші розвернути на весь екран та знову таким же чином повернутись до початкового розміру. Коли документ або графік розкрито на увесь екран, в меню «правого клацання» з'являються додаткові опції, які характерні саме цьому документу.

Всі замовлені документи і графіки можна записати у вікні StatReporter (з меню "правого клацання") та зберегти у текстовому rtf-файлі, який потім можна прочитати та відредагувати за допомогою Microsoft Word.

# **Однофакторний дисперсійний аналіз**

Повертаємось до дій з даними:

**Input dialog** –повернення до панелі вводу даних.

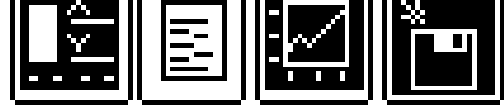

Потім в рядку меню

**File Edit Plot Describe Compare Relate Special SnapStats!! View Window Help Compare** – Порівняння.

Вибираємо цей пункт меню і потрапляємо в підменю з трьома підпунктами:

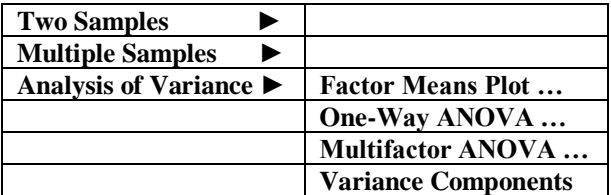

Тут активуємо потрібну опцію **Analysis of Variance** та потрапляємо в підопцію наступного рівня, де вибираємо **One-Way ANOVA** (однофакторний дисперсійний аналіз, в якому вибірки складаються за значенням одного класифікаційного фактору).

Після вибору статистичної процедури на екрані з'являється панель вводу даних цієї процедури.

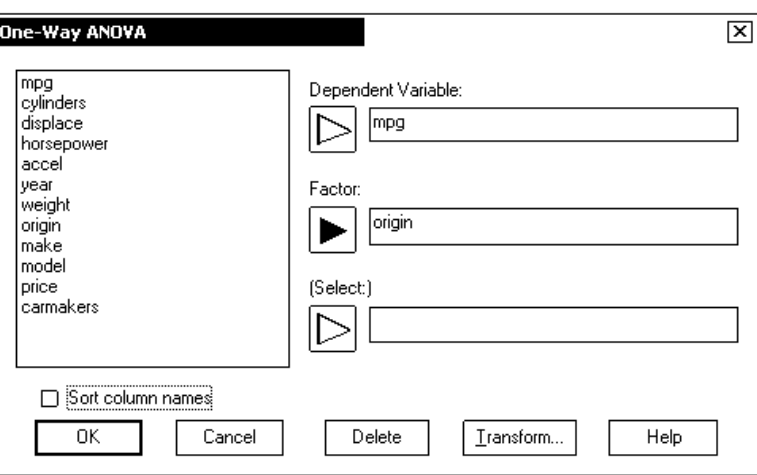

Панель ця здебільшого уніфікована і для інших процедур може відрізнятись тільки числом полів вводу. Тут же потребується заповнити два поля – **Depended Variable** (Залежна змінна) та **Factor** (Класифікаційний фактор). Список доступних змінних наведено на панелі у вікні зліва.

Після заповнення полів вводу клацнемо кнопку ОК (або клавішу **Enter**) і на екрані в окремому вікні з'являються результати аналізу.

У вікні процедури з'явилась нова панель інструментів. Така ж панель з'являється у вікні любої іншої процедури. Зараз доступні перші чотири кнопки нової панелі інструментів, які розглянемо детальніше.

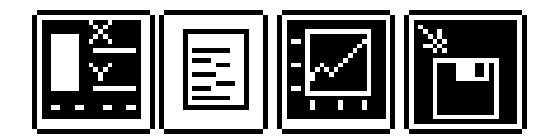

**Input dialog** – повернення до панелі вводу; **Tabular Options** – замовлення текстових документів; **Graphical Options** – замовлення графіків та діаграм; **Save Results** – збереження результатів у файлі даних для подальшого аналізу.

ППП Statgraphics вибрав для виводу два текстових документи та два графіка (в дійсності цих документів та графіків набагато більше). Вікно результатів аналізу розвивається на декілька окремих вікон за числом вибраних текстових документів і графіків. Двійним клацанням основної клавіші миші будь-яке вікно конкретного документу або графіку розкривається на увесь екран і повторним двійним клацанням знову згортається до початкового розміру.

Кнопками **Tabular Options** та **Graphical Options** відкриваються однойменні панелі, де можна замовити для виводу інші документи і графіки.

Можна замовити всі текстові і всі графіки (кнопками | All | на панелях **Tabular Options** і **Graphical Options**). Тоді вікно результатів аналізу буде мати такий вигляд, що будуть видні тільки назва документа та лінійки прокрутки для їх перегляду.

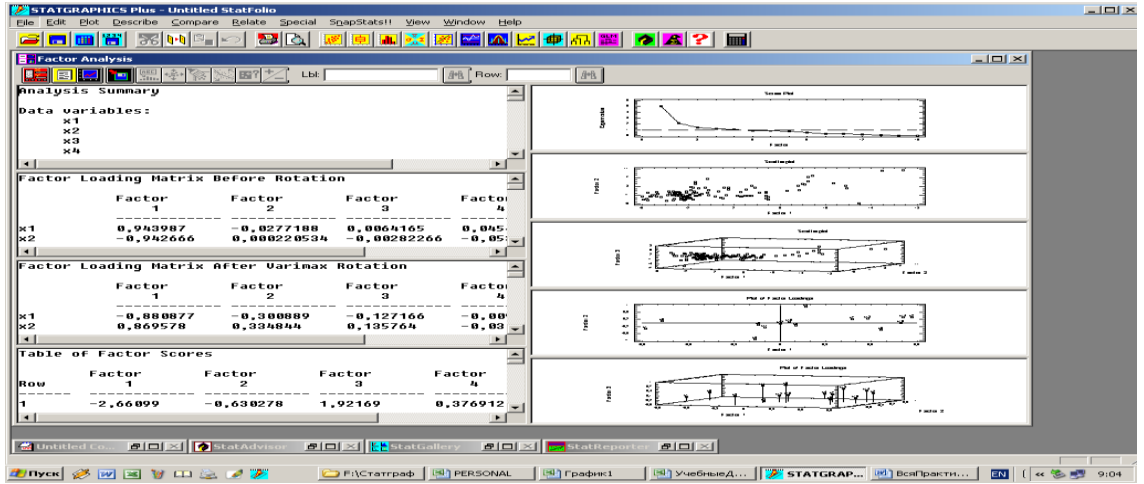

# *Проста регресія*

Завантажуємо ППП Statgraphics та вікриваємо файл даних. Відкриваємо **Relate Simple Regression** (проста регресія). Нижче зображено головне меню та підменю процедури **Relate:**

File Edit Plot Describe Compare **Relate** Special SnapStat!! View Window Help

Після вибору з'являється її вікно вводу:

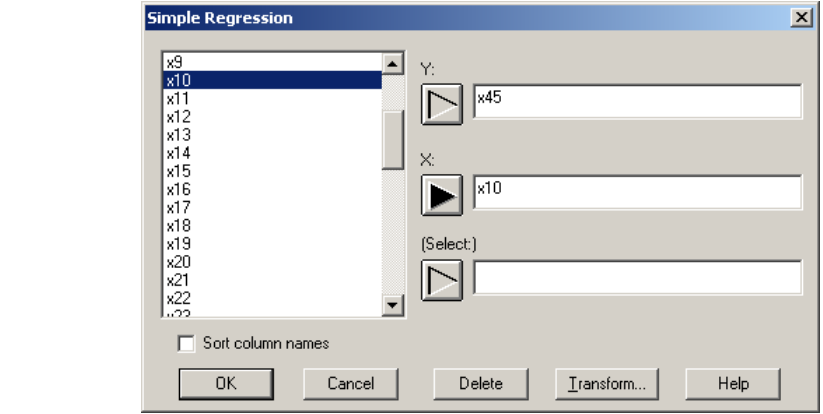

Кнопками (Tabular Options) та (Graphical Options) можна замовити інші документи, а також можна замовити всі документи (All).

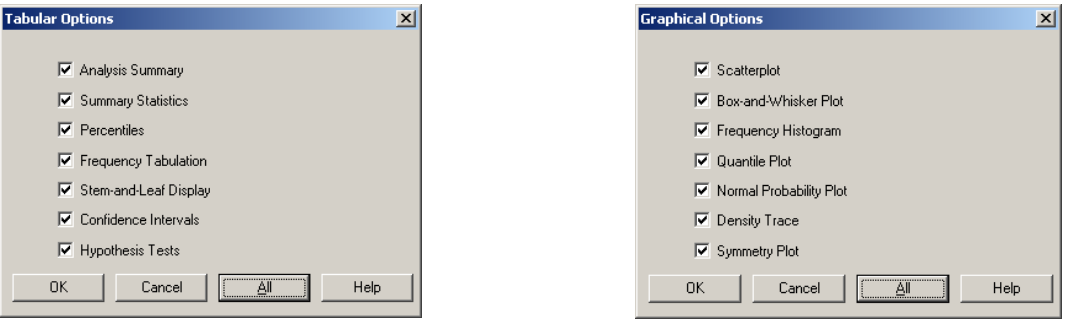

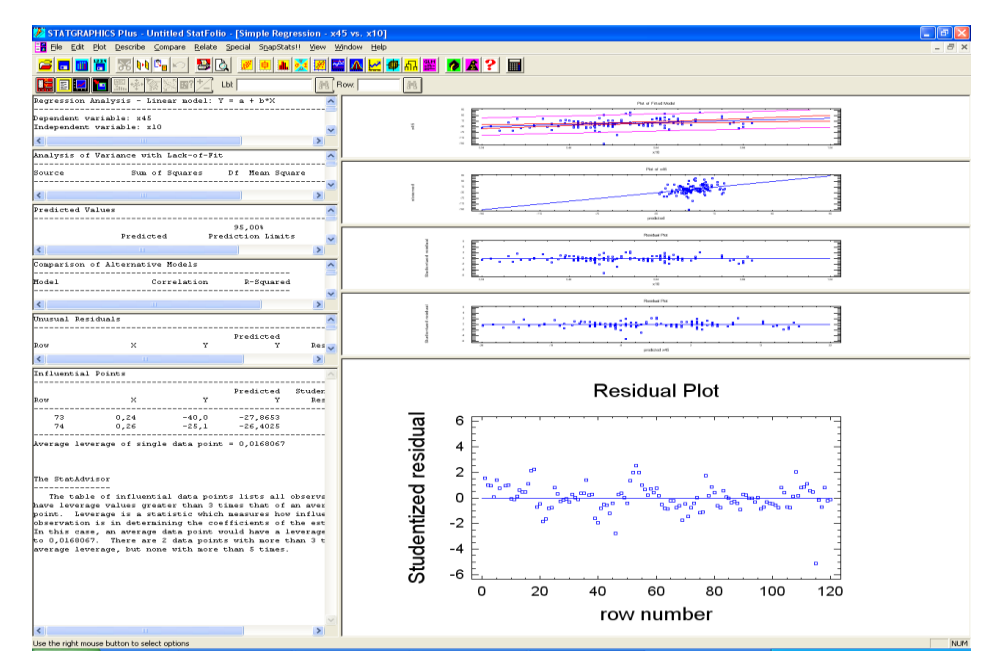

Знову будь-який документ або графік можна подвійним клацанням миші розвернути на весь екран та знову таким же чином повернутись до початкового розміру. Коли документ або графік розкрито на увесь екран, в меню «правого клацання» з'являються додаткові опції, які характерні саме цьому документу.

Всі замовлені документи і графіки можна записати у вікні StatReporter (з меню "правого клацання") та зберегти у текстовому rtf-файлі, який потім можна прочитати та відредагувати за допомогою Microsoft Word.

## *Множинна регресія*

Завантажуємо ППП Statgraphics та вікриваємо файл даних.

Відкриваємо **Relate Multiple Regression** (множинна регресія).

Нижче зображено головне меню та підменю процедури **Relate:**

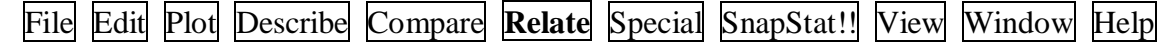

Після вибору процедури з'являється її вікно вводу:

**Y** заносимо в поле **Depended Variable** (залежна змінна), а **X1, X2**, … в поле **Independed Variable** ((незалежні змінні **Х**).

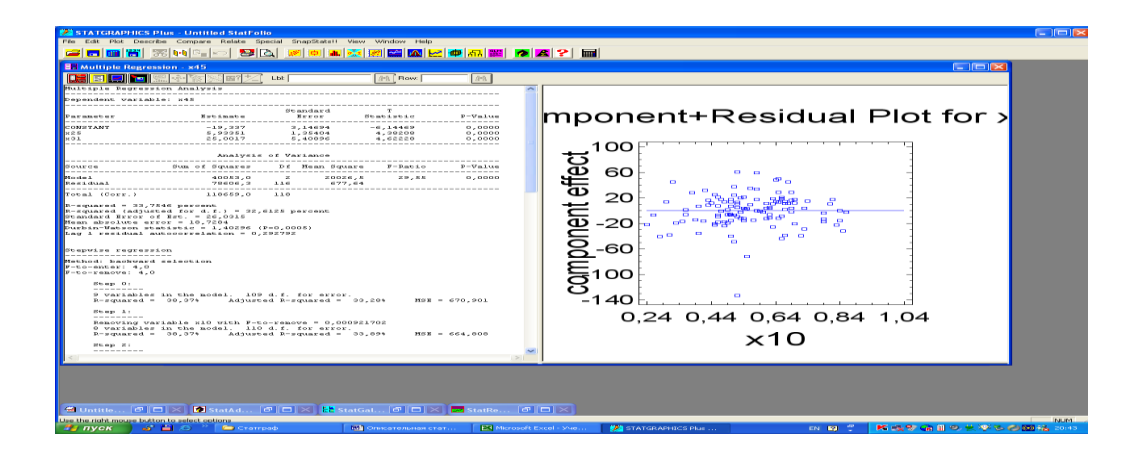

Виконуємо процедуру з послідовним зменшенням кількості змінних. Виберемо **Analysis Options** в контекстному меню. Встановимо переключатель **Fit** у положення **Backward Selection** та знімемо прапірець Constant in Model. Решта елементів управління залишимо без змін. Отримаємо нові відомості результатів роботи процедури.

Кнопками  $\boxed{\Xi}$  (Tabular Options) та  $\boxed{\Xi}$  (Graphical Options) можна замовити інші документи, а також можна замовити всі документи (All).

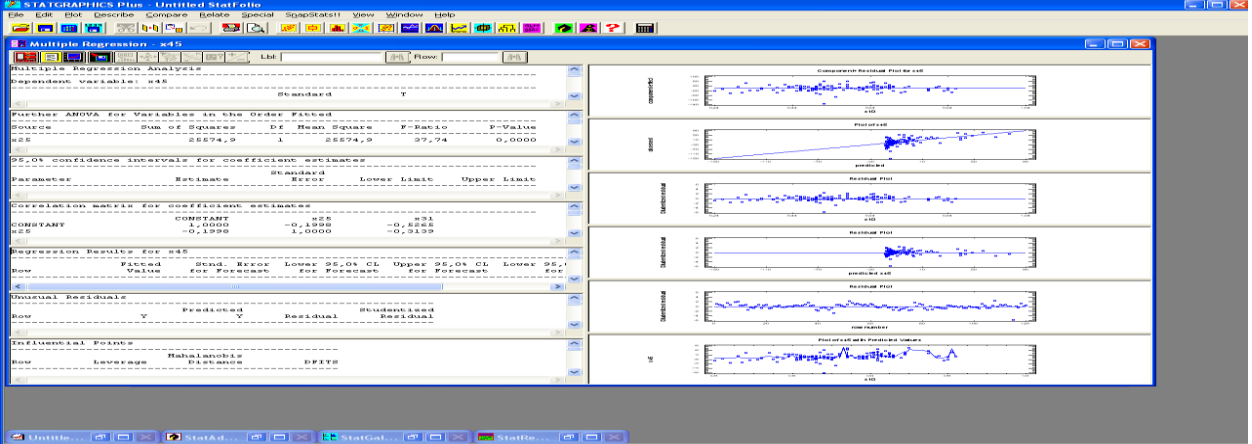

Всі замовлені документи і графіки можна записати у вікні StatReporter (з меню "правого клацання") та зберегти у текстовому rtf-файлі, який потім можна прочитати та відредагувати за допомогою Microsoft Word.